# Course 4B Administrator Navigation

Document #C4B.2

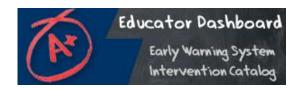

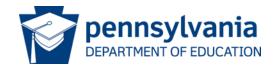

# Agenda

This course will cover the navigation of the PDE Educator Dashboard and Early Warning System from the perspective of a district or building administrator:

- Review steps that enable an administrator to access the application
- Review navigation in the Pennsylvania Department of Education (PDE) Educator Dashboard and Early Warning System
- Review the indicators and metrics available to Administrators in the PDE Educator Dashboard and Early Warning System

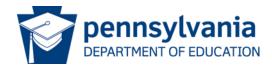

# Course Pre-Requisites

#### Participants must have:

- An account to the Pennsylvania Department of Education (PDE) Portal
- An account to the Pennsylvania Educator Dashboard
- An active account for the Standards Aligned Systems training platform (<a href="http://www.pdesas.org/">http://www.pdesas.org/</a>)

#### Participants must have completed:

 Course 3: Family Education Rights and Privacy Act (FERPA) for the LEA

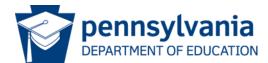

# Course Learning Objectives

#### Participants will be able to:

- Login in as a building administrator to the PDE Educator Dashboard
- Successfully navigate through the PDE Educator
  Dashboard for Administrators: School and Student
  Information, Academic Information, Early Warning
  System, and Intervention Catalog
- Describe the purpose of each of the PDE Educator Dashboards for administrators
- List 2 examples of types of indicators available on each of the PDE Educator Dashboard for administrators

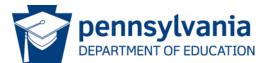

# Security/Roles: Purpose

#### Security/Roles

- The Educator Dashboard and Early Warning System have security restrictions to control the level of access for each school and district staff member.
- Educators have access only to students with whom they have a direct instructional Interest
  - Teachers have access to data on his/her students only
  - Principals have access to data on students enrolled at his/her school only

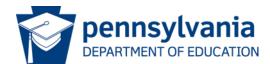

# Dashboard Roles

| Dashboard Role                | Typical Staff<br>Position      | Assign<br>Interventions | Manage<br>Intervention<br>Catalog |  |
|-------------------------------|--------------------------------|-------------------------|-----------------------------------|--|
| Staff                         | Receptionist                   |                         |                                   |  |
| Specialist                    | Teacher                        |                         |                                   |  |
| Leader                        | Counselor                      | Х                       |                                   |  |
| Administration                | Administration                 | X                       |                                   |  |
| Principal                     | Principal or Vice<br>Principal | Х                       | X                                 |  |
| Superintendent                | Superintendent                 | X                       | X                                 |  |
| System<br>Administration      | Data Steward                   | Х                       | X                                 |  |
| Intervention<br>Administrator | (District<br>Dependent)        |                         | X                                 |  |

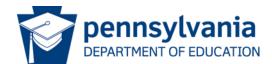

# Accessing the Log In Screen

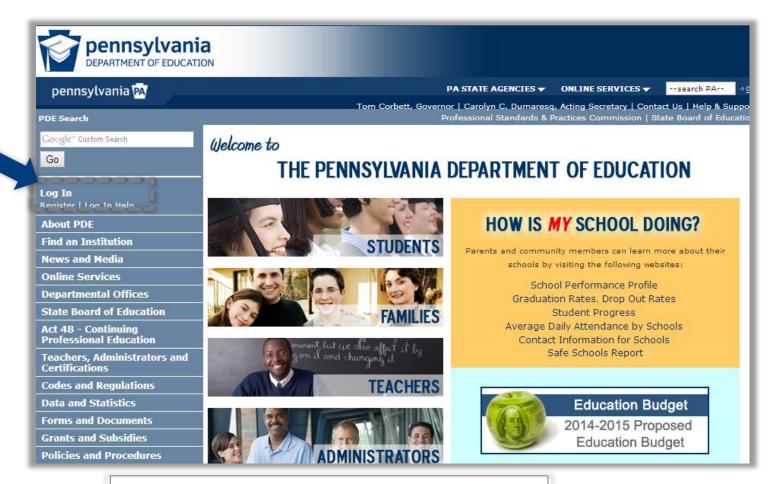

Visit:

http://www.education.state.pa.us

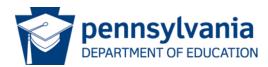

# Logging in to the Enterprise Portal

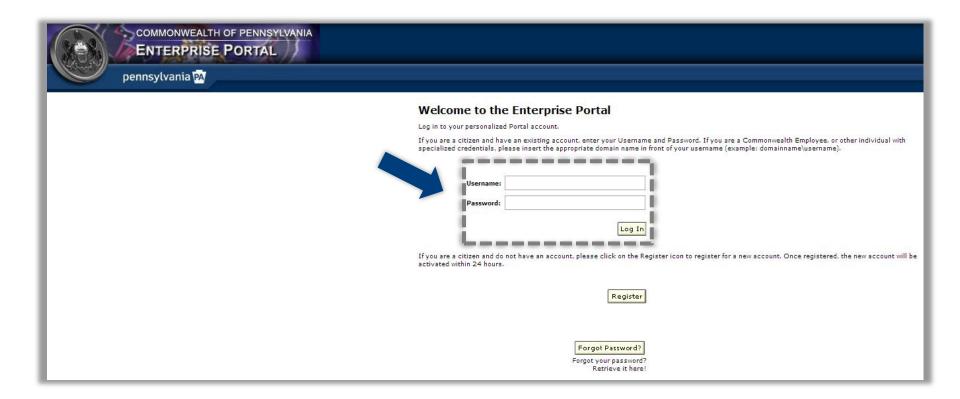

 Enter username and password

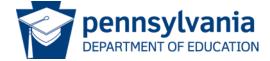

# Accessing My PDE

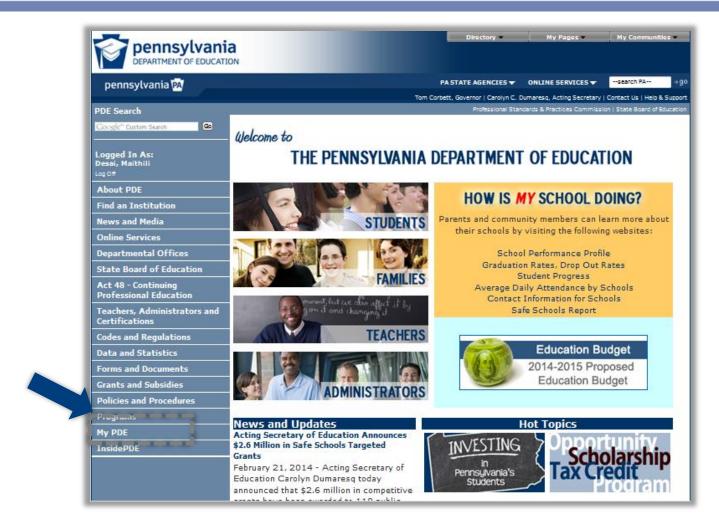

Click on My PDE

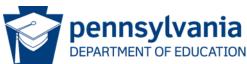

# Accessing Test Environment

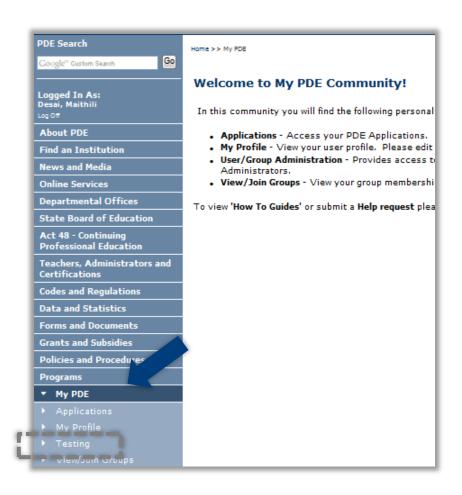

 Click on **Testing**, if you have NOT moved your Dashboard data to Production

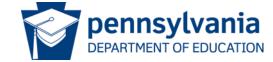

# Accessing Production Environment

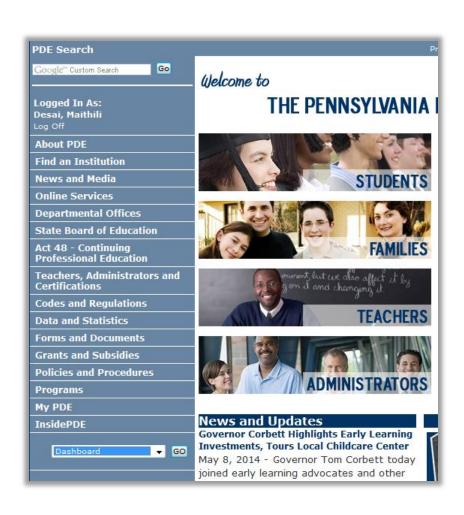

 Click on Dashboard under Insider PDE, if you have moved your Dashboard data to Production

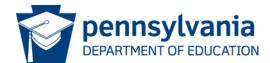

# Logging Into the Educator Dashboard

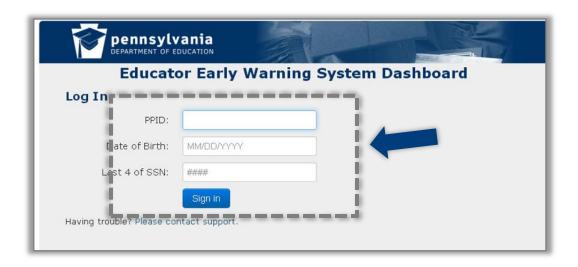

 Enter your PPID, DOB and the last four digits of your SSN

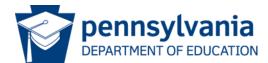

# Administrator Dashboard Layout

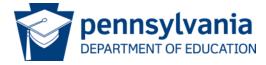

### Dashboard Layout: Header

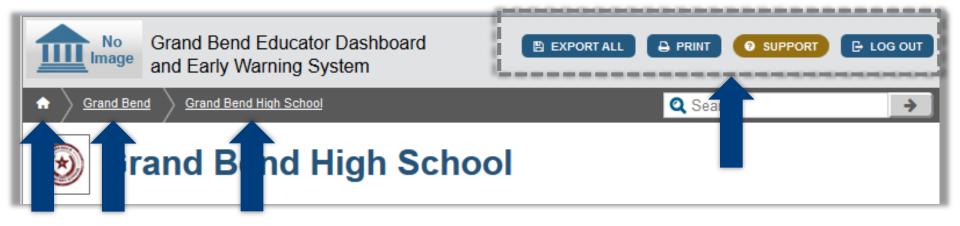

- A header is displayed at the top of each dashboard screen.
- Across the top is displayed the name of the dashboard being displayed and links to Export All, Print, access the support page, or log out.
- Notice the links back to the home page for this user, a link to the district level data and a link to the school level data (role driven)

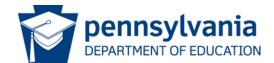

# Dashboard Layout: Legend

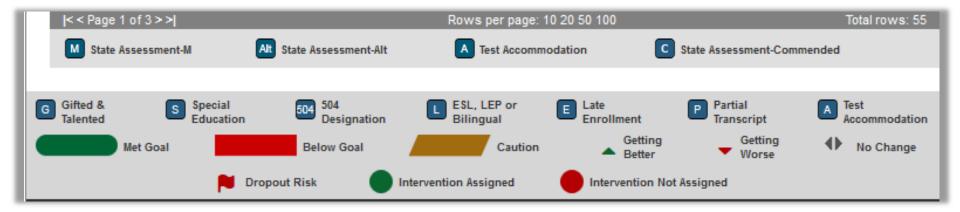

- At the bottom of each dashboard screen is a legend
- The different indicators used throughout the dashboards are defined in the legend

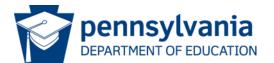

#### School Level and Student Level Dashboards

- School Administrators can view both school level aggregate data and individual student data for all students on the school's roster
- Many of the metric categories are the same between school level and student level dashboards
- The difference is in the granularity of the data

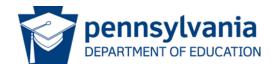

# **School Information**

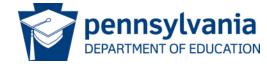

#### School Level Tabs

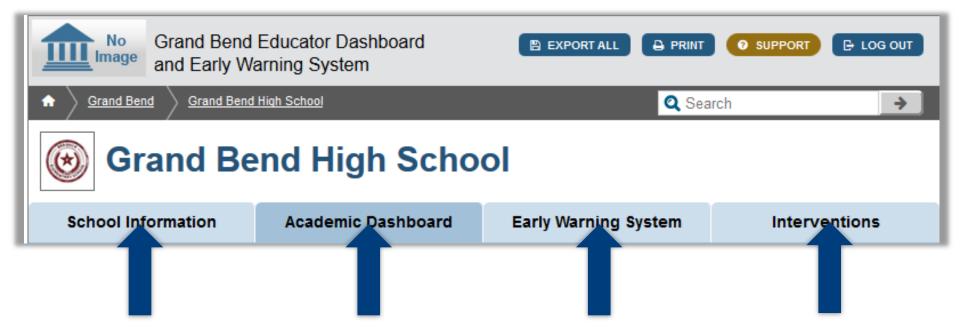

- School information includes administration, accountability and demographics for this school
- Other tabs available are the Academic Dashboard, containing academic related metrics for this school, the Early Warning System, and Interventions

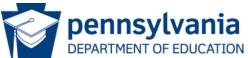

# School Information: Homepage

# Homepage for administrator includes:

- Administration
- Accountability
- Population by grade
- Demographics
- Students by program
- Other Student Information
  - Economically
     Disadvantaged,
     Homeless,
     Immigrant, LEP,
     Migrant, Over
     Age

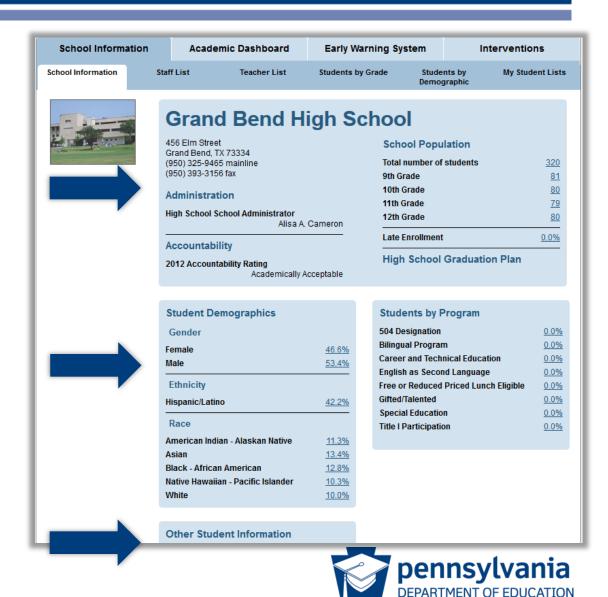

#### School Information: Staff List

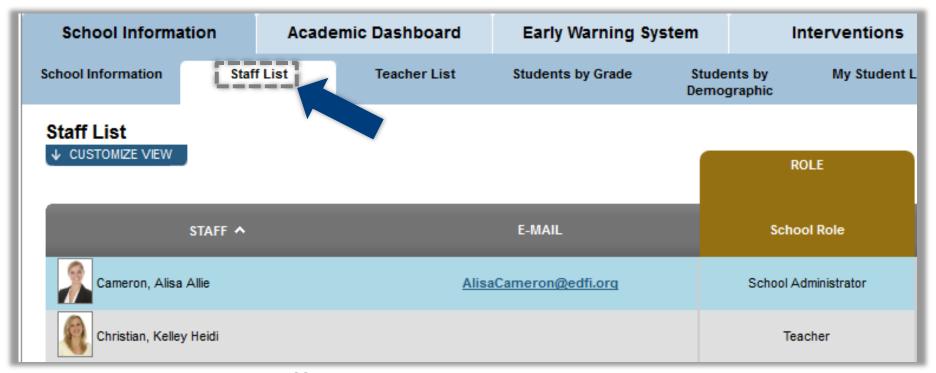

#### All Staff:

- Listed alphabetically by Last Name
- E-Mail link
- School Role

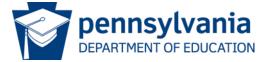

#### School Information: Teacher List

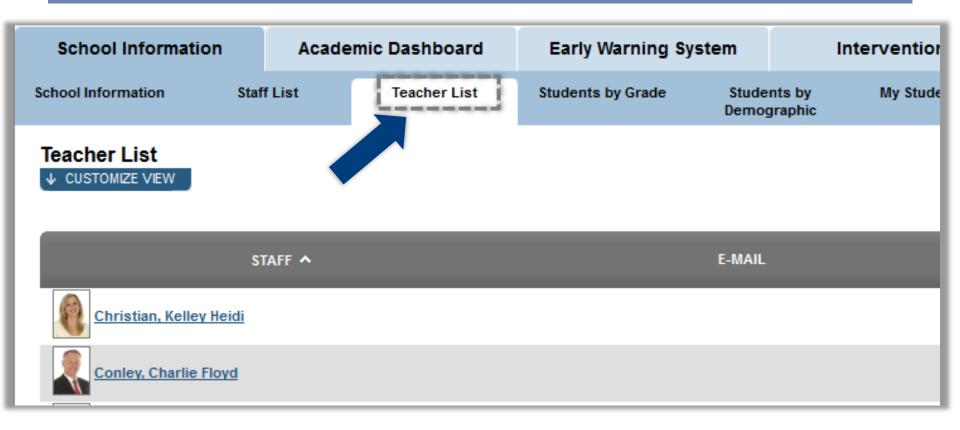

The Teacher List displays all teachers alphabetically with links to their emails

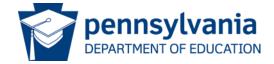

# School Information: Students by Grade

# Students by Grade Default view:

- All Students listed alphabetically by last name
- Sortable by
  - Grade Level
  - Designations
  - Attendance/D iscipline
  - Grades

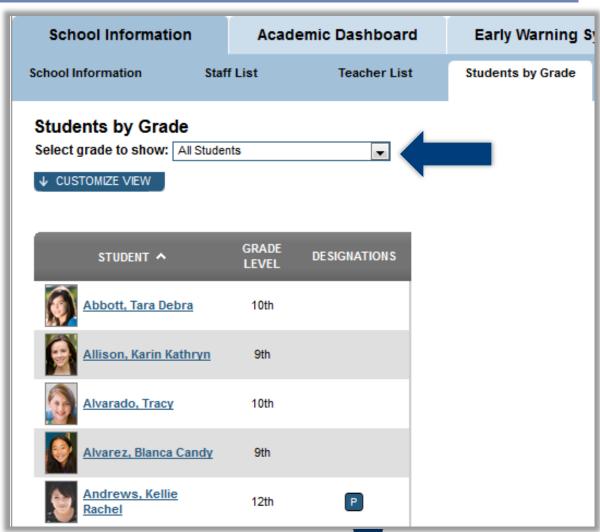

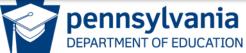

# School Information: Students by Demographic

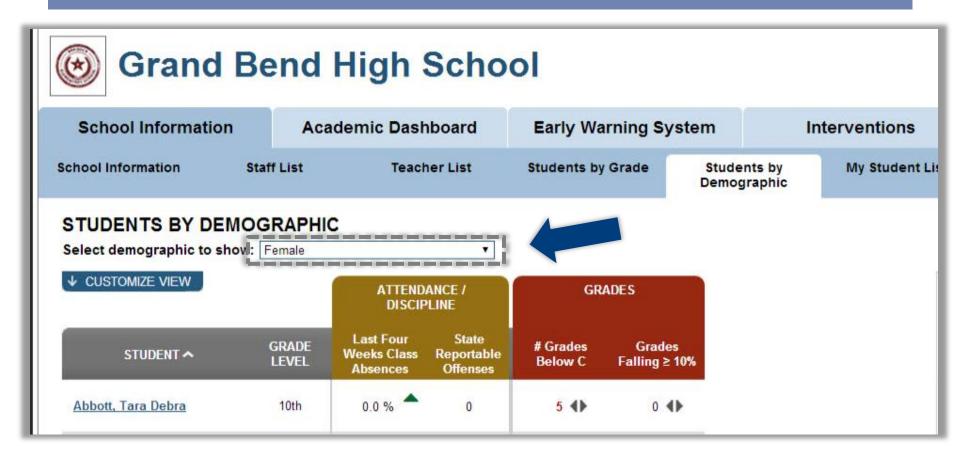

The Students by Demographic page allows users to select a demographic to view

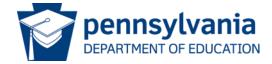

# Students by Demographic Search Filters

- Gender
- Ethnicity
- Race
- Program
  - 504, ESL,
     SpEd, Title I, etc.
- Indicator
  - At Risk,
     Economically
     Disadvantaged,
     Homeless, LEP,
     Migrant, Late
     Enrollment

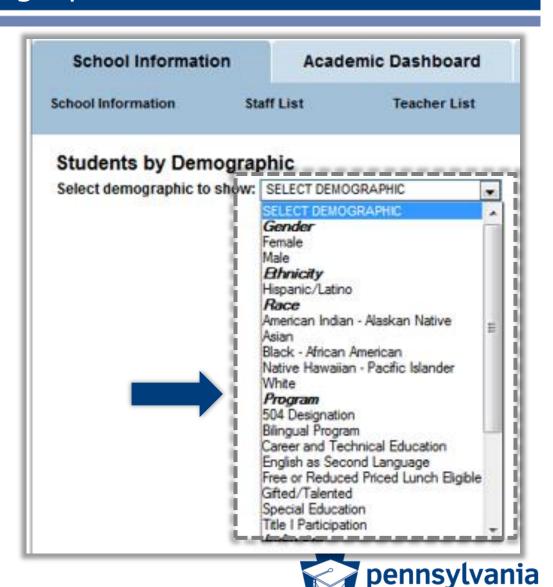

DEPARTMENT OF EDUCATION

# Students by Demographic Lists

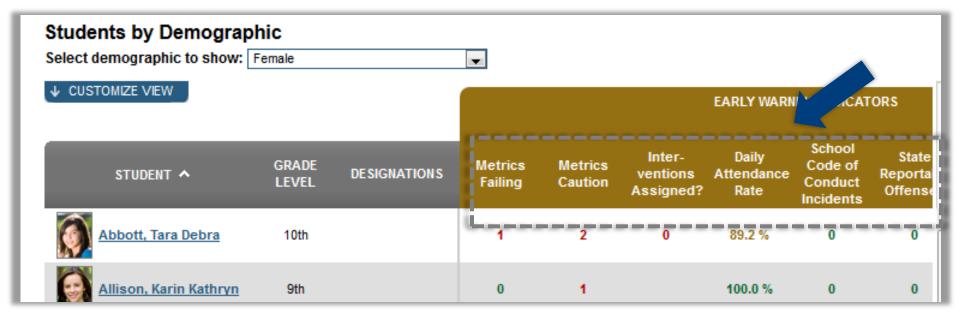

The default view shows various early warning metrics for the chosen demographic group

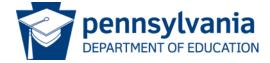

#### Student Lists: Customize View

- Customize View lets the user:
  - See more data
  - Export data
  - Maximize the data grid
  - Create, add or delete students to/from a watch list

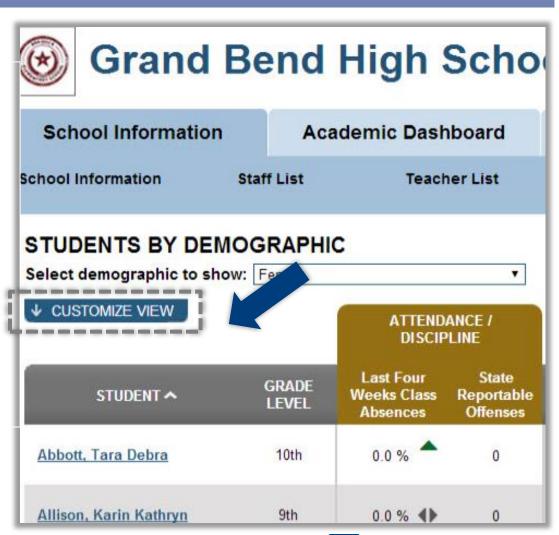

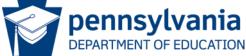

#### Student Lists: Choose Columns for View

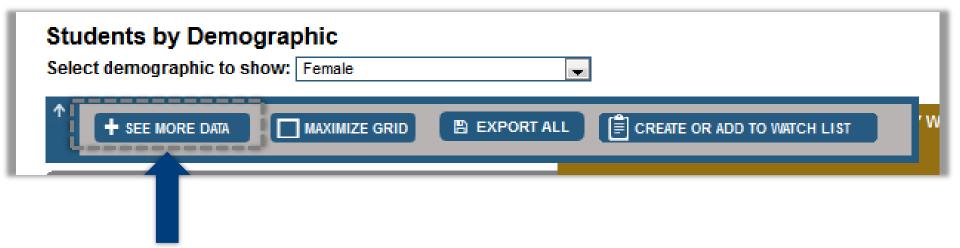

- See More Data button allows users to choose which columns appear in the view
- Choices include additional student indicators for Attendance, Behavior and Course Performance

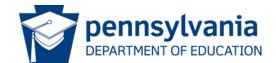

# School Information: My Students List

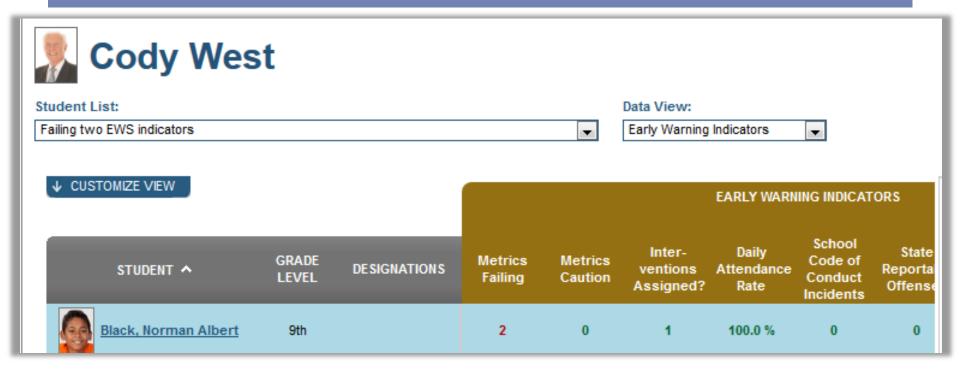

By clicking on My Student Lists tab Administrators are able to:

- Navigate to individual student profiles
- Create their own customized lists to track student groups
- Creation of Watch Lists is covered in Course 5A

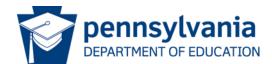

# Guided Practice Activity #1

Form groups of three or four. Each person should pick a particular grade and explore the following:

- 1) Explore 2 or 3 Demographic Groups.
- 2) How do the groups compare?
- 3) What are some ways you might use customized lists to help students?
- 4) What are some customized lists you would like to create for your personal use?
- 5) Be prepared to share your discussion points with the group

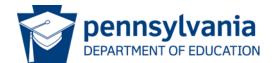

# Academic Dashboard - School Overview

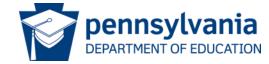

#### School Information: Academic Dashboard

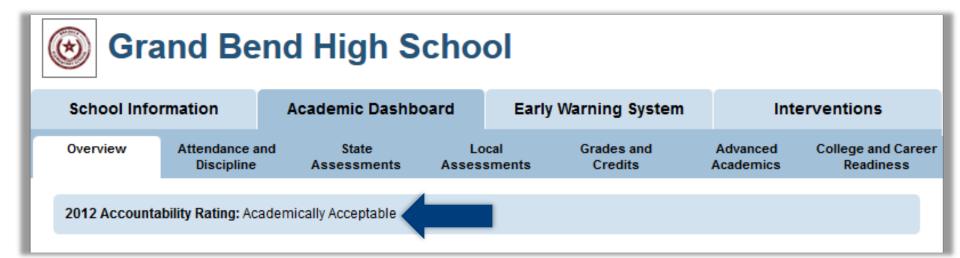

School Level information available on the Academic Dashboard includes:

- Prior year accountability rating
- Summary metrics for attendance and discipline, state and local assessment results, grades and credits, advanced academic, college and career readiness and early warning system

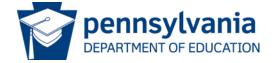

#### Academic Dashboard: Overview Tab

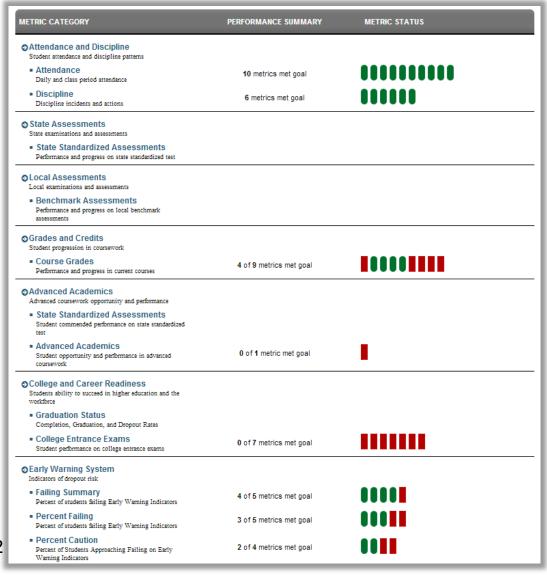

- The Academic
  Overview page shows
  summative reports
  for each of the
  following areas:
  - Attendance and discipline
  - State and local assessments
  - Grade and credits
  - Advanced academics
  - College and career readiness
  - Early warning system

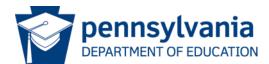

#### School Information: School Metrics

| School Info                                             | rmation                                 | Academic Dashb | ooard Ea             | rly Warning System    | Inte                  | erventions                     |
|---------------------------------------------------------|-----------------------------------------|----------------|----------------------|-----------------------|-----------------------|--------------------------------|
| Overview                                                | Attendance a<br>Discipline              |                | Local<br>Assessments | Grades and<br>Credits | Advanced<br>Academics | College and Caree<br>Readiness |
| 2012 Accounta                                           | bility Rating: Re                       | ecognized      |                      |                       |                       |                                |
| METRIC CATEGO                                           | RY                                      | P              | ERFORMANCE SUMI      | MARY METRIC           | STATUS                |                                |
| Attendance a     Student attendance                     | and Discipline<br>and discipline patter | ns             |                      |                       |                       |                                |
| <ul> <li>Attendance</li> <li>Daily and class</li> </ul> | period attendance                       |                | 10 metrics met goa   | el III                |                       |                                |
| <ul><li>Discipline</li></ul>                            | ents and actions                        |                | 4 metrics met goa    |                       | 1                     |                                |

- At the school level, the number of metrics that met the goals set for that category is indicated.
- In the example shown, 10 metric goals were set for attendance and 10 attendance metrics met their goal

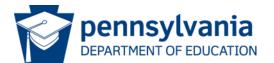

Academic Dashboard – Attendance and Discipline

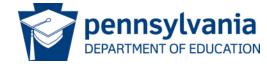

# Academic Dashboard: Metrics Displayed

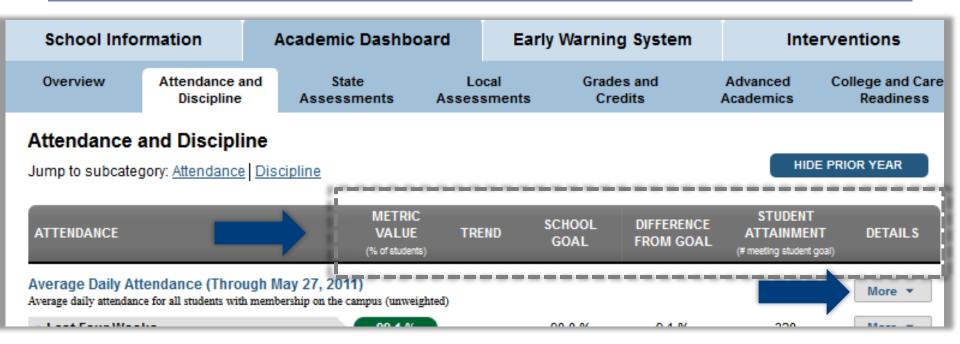

For each tab on the academic dashboard the metrics displayed include: metric value, trend, school goal, difference from goal, student attainment, and a More button for details

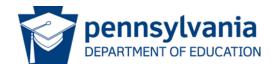

# School Attendance and Discipline Metrics

#### School Attendance metrics

- Average Daily Attendance
- Daily Attendance Rate
- Days Absent
- Class Period Absence Rate

#### School Discipline metrics

- All Discipline Incidents
- School Code of Conduct Incidents

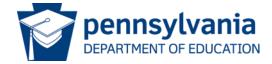

#### School Attendance: More Button

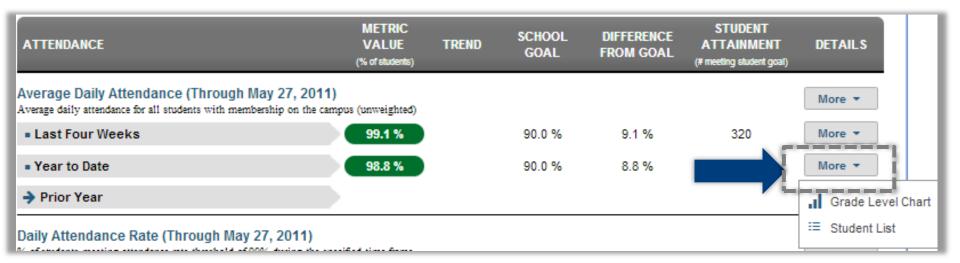

Clicking on the **More** icon displays choices of reports:

- Grade level chart
- Student list

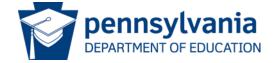

## School Discipline

| DISCIPLINE                                                                                         | METRIC<br>VALUE<br>(% of students) | TREND            | SCHOOL<br>GOAL       | DIFFERENCE<br>FROM GOAL | STUDENT<br>ATTAINMENT<br>(# meeting student goal) | DETAILS |
|----------------------------------------------------------------------------------------------------|------------------------------------|------------------|----------------------|-------------------------|---------------------------------------------------|---------|
| All Discipline Incidents (Through May 13 % of students with 1+ state reportable offenses and/or ex |                                    | onduct incidents | in a given grading p | eriod                   |                                                   | More ▼  |
| Current Grading Period                                                                             | 0.6 %                              | •                | 5.0 %                | 4.4 %                   | 2 of 320                                          | More ▼  |
| <ul> <li>Previous Grading Period</li> </ul>                                                        | 0.3 %                              | •                | 5.0 %                | 4.7 %                   | 1 of 320                                          | More ▼  |
| Year to Date                                                                                       | 2.1 %                              |                  | 5.0 %                | 2.9 %                   | 7 of 320                                          | More ▼  |
| → Prior Year                                                                                       |                                    |                  |                      |                         |                                                   |         |

- All incidents to date
  - Current Grading Period, Previous Grading Period, YTD, Prior Year
- Code of Conduct incidents
  - Current Grading Period, Previous Grading Period, YTD,
     Prior Year

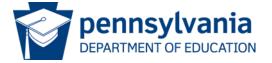

## Academic Dashboard – Assessments

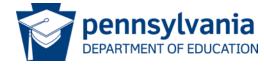

#### Academic Dashboard: State Assessments Tab

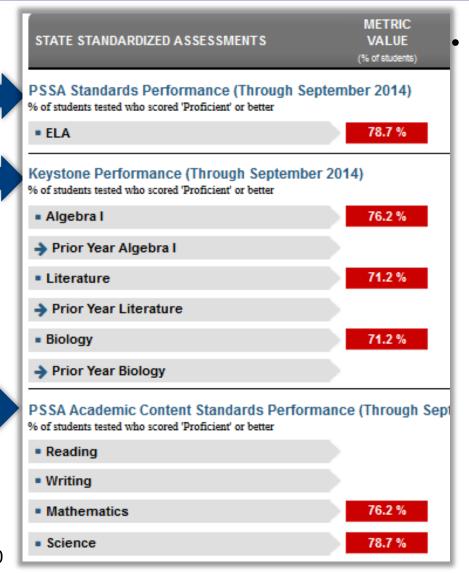

# State Assessments show results for:

- Performance on PSSA standards
- Keystone performance
- PSSA Academic Content Standards performance
  - Content Area results for each of these assessments

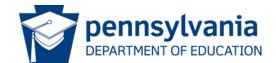

#### Academic Dashboard: Local Assessments Tab

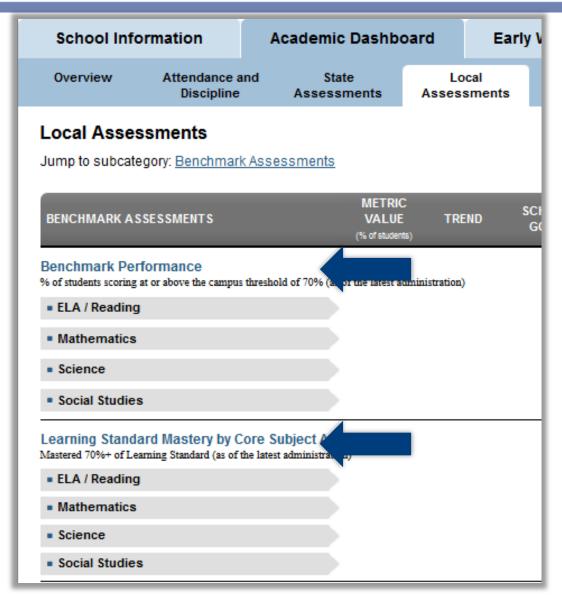

Local assessments show results for:

- Benchmark performance
  - Content area results
- Learning
   Standard
   Mastery by Core
   Subject Area

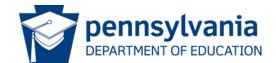

## Academic Dashboard – Grades and Credits

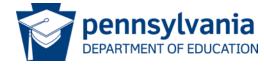

#### Academic Dashboard: Grades and Credits Tab I

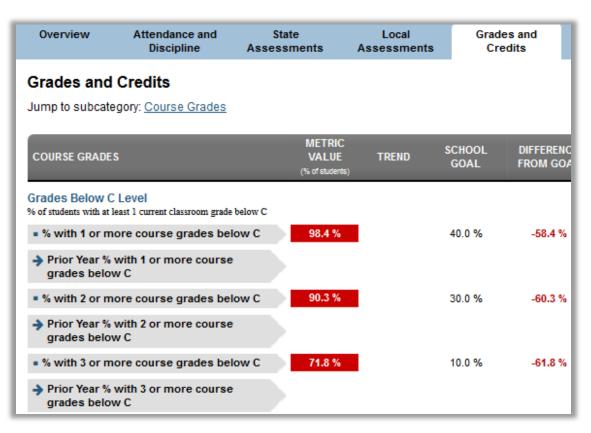

- Categories displayed are: Grades Below C Level, Repeat Courses, Failing Class Grades and Algebra 1
- For each category, %
   of students in that
   category is displayed

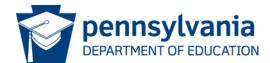

#### Academic Dashboard: Grades and Credits II

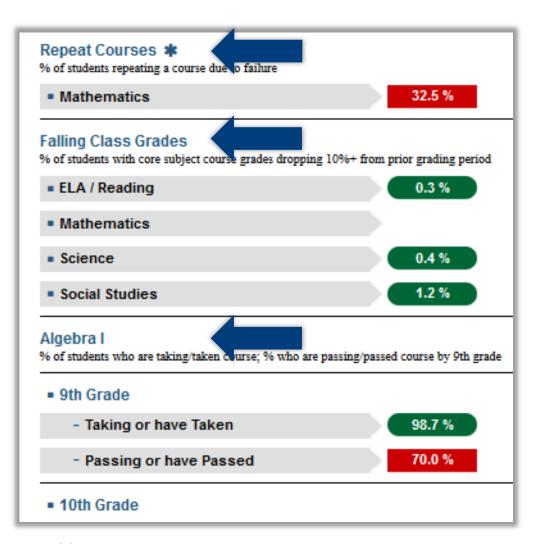

- Repeat Courses shows
   % of students repeating a course due to a prior course failure
- Falling Class Grades shows the % of students with core subject course grades dropping 10%+ from prior grading period.
- Algebra I, by grade level shows the % of students taking/taken course, and % passing/passed the course

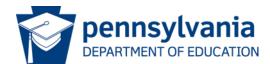

## Academic Dashboard – Advanced Academics

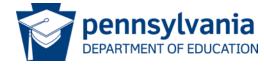

#### Academic Dashboard: Advanced Academics Tab

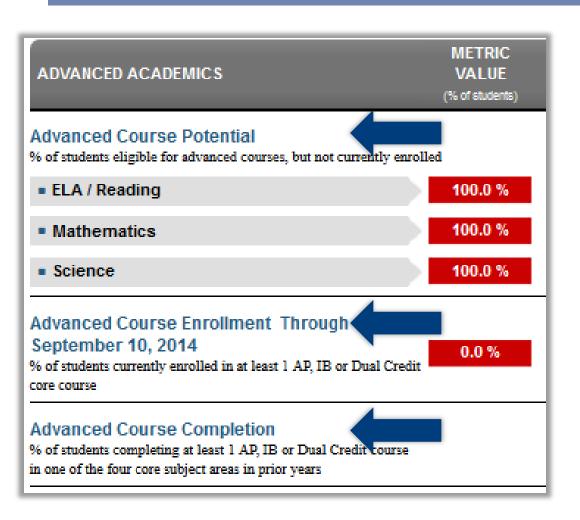

# Advanced academics displays:

- State standardized assessment results
- % students with advanced course potential
- Advanced course enrollment rate
- Advanced course completion rate

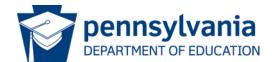

# Academic Dashboard- College and Career Readiness

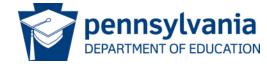

## College and Career Readiness Tab: Overview

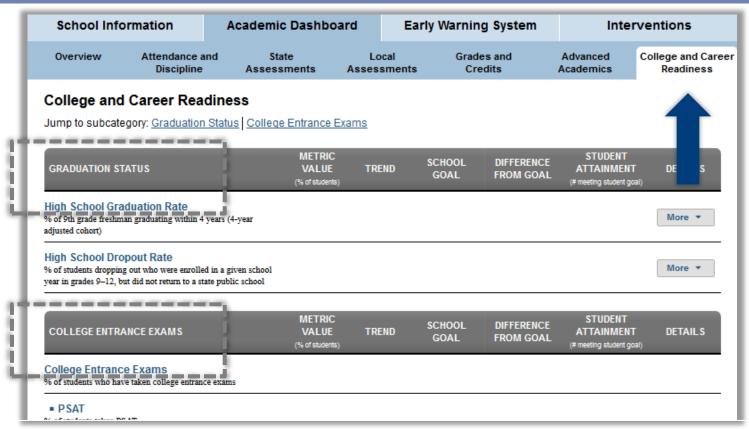

- College and Career Readiness shows graduation status and an overview of college entrance exam results
- College entrance exams displayed include: PSAT, SAT, ACT

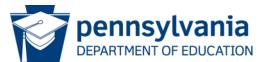

### Guided Practice Activity #2

- 1) What are the areas reported on within the Academic Dashboard?
- 2) What are the Attendance Metrics?
- What does the Failing Class Grades Metric measure? Give an example.
- 4) Choose one of your classes and dig deeper into one metric for attendance, discipline or grades. What did you discover that surprised you or made you want to learn more? Explain.

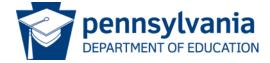

# Early Warning System

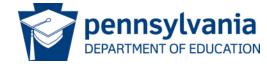

## Early Warning System Tab

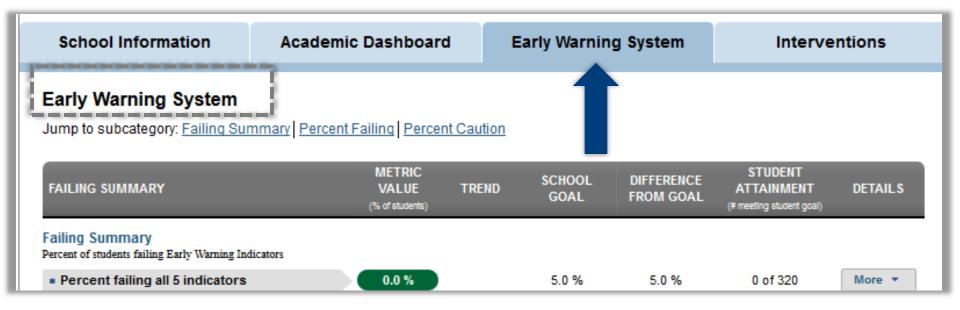

#### Early Warning System modules:

- Failing Summary
- Percent Failing
- Percent Caution

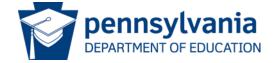

# Early Warning System: Failing Summary

| FAILING SUMMARY                                                      | METRIC<br>VALUE<br>(% of students) | TREND | SCHOOL<br>GOAL | DIFFERENCE<br>FROM GOAL | STUDENT<br>ATTAINMENT<br>(# meeting student goal) | DETAILS |
|----------------------------------------------------------------------|------------------------------------|-------|----------------|-------------------------|---------------------------------------------------|---------|
| Failing Summary Percent of students failing Early Warning Indicators |                                    |       |                |                         |                                                   |         |
| Percent failing all 5 indicators                                     | 0.0 %                              |       | 5.0 %          | 5.0 %                   | 0 of 320                                          | More ▼  |
| Percent failing 4 or more indicators                                 | 0.0 %                              |       | 5.0 %          | 5.0 %                   | 0 of 320                                          | More *  |
| ■ Percent failing 3 or more indicators                               | 0.0 %                              |       | 10.0 %         | 10.0 %                  | 0 of 320                                          | More ▼  |
| ■ Percent failing 2 or more indicators                               | 2.8 %                              |       | 15.0 %         | 12.2 %                  | 9 of 320                                          | More ▼  |
| Percent failing 1 or more indicators                                 | 29.6 %                             |       | 20.0 %         | -9.6 %                  | 95 of 320                                         | More ▼  |

EWS Failing Summary shows the % of students failing 1 or more Early Warning Indicators

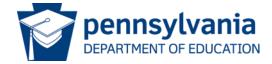

## Early Warning System: Percent Failing

| PERCENT FAILING                                                                                                    | METRIC<br>VALUE<br>(% of students) | TREND    | SCHOOL<br>GOAL | DIFFERENCE<br>FROM GOAL | STUDENT<br>ATTAINMENT<br>(# meeting student goal) | DETAILS |
|----------------------------------------------------------------------------------------------------|------------------------------------|----------|----------------|-------------------------|---------------------------------------------------|---------|
| Attendance - Failing (Through September 10, 20 Percent of students failing daily attendance indicator              | 14)                                |          |                |                         |                                                   |         |
| Percent failing - Daily Attendance Rate                                                                            | 0.0 %                              |          | 10.0 %         | 10.0 %                  | 0 of 320                                          | More ▼  |
| Behavior - Failing (Through September 10, 2014 Percent of students failing behavior indicators                     | )                                  |          |                |                         |                                                   |         |
| Percent failing - State Reportable Offenses                                                                        | 2.1 %                              |          | 10.0 %         | 7.9 %                   | 7 of 320                                          | More ▼  |
| Percent failing - School Code of Conduct<br>Incidents                                                              | 0.0 %                              |          | 10.0 %         | 10.0 %                  | 0 of 320                                          | More ▼  |
| Current Course Grades - Failing (Through Sixth Percent of students failing language arts or mathematics indicators |                                    | 13-2014) |                |                         |                                                   |         |
| Percent failing language arts                                                                                      | 15.6 %                             |          | 10.0 %         | -5.6 %                  | 50 of 320                                         | More ▼  |
| Percent failing mathematics                                                                                        | 14.6 %                             |          | 10.0 %         | -4.6 %                  | 47 of 320                                         | More ▼  |

- Attendance: % failing Daily Attendance Rate
- Behavior: % failing State Reportable Offenses and % failing School Code of Conduct Incidents
- Current Course Grades: % failing Language arts and
   % failing mathematics

## Early Warning System: Percent Caution

| PERCENT CAUTION                                                                                                    | METRIC<br>VALUE<br>(% of students) | TREND | SCHOOL<br>GOAL | DIFFERENCE<br>FROM GOAL | STUDENT<br>ATTAINMENT<br>(# meeting student goal) | DETAILS |
|----------------------------------------------------------------------------------------------------|------------------------------------|-------|----------------|-------------------------|---------------------------------------------------|---------|
| Attendance - Caution (Through September 10,<br>Percent of students approaching failing on daily attendance indic                                      | •                                  |       |                |                         |                                                   |         |
| Percent approaching failing - Daily     Attendance Rate                                                                                               | 4.6 %                              |       | 10.0 %         | 5.4 %                   | 15 of 320                                         | More ▼  |
| Behavior - Caution (Through September 10, 20<br>Percent of students approaching failing on behavior indicator                                         | )14)                               |       |                |                         |                                                   |         |
| Percent approaching failing - School Code of Conduct Incidents                                                                                        | 0.0 %                              |       | 10.0 %         | 10.0 %                  | 0 of 320                                          | More ▼  |
| Current Course Grades - Caution (Through Sixth Six Weeks 2013-2014) Percent of students approaching failing on language arts or mathematics indicator |                                    |       |                |                         |                                                   |         |
| Percent approaching failing language arts                                                                                                    | 28.1 %                             |       | 10.0 %         | -18.1 %                 | 90 of 320                                         | More ▼  |
| Percent approaching failing mathematics                                                                                                    | 18.4 %                             |       | 10.0 %         | -8.4 %                  | 59 of 320                                         | More ▼  |

- Attendance: (to date), % failing the Daily Attendance Rate
- Behavior: % approaching failing School Code of Conduct Incidents
- Current Course Grades: % approaching failing Language arts and % approaching failing mathematics\_\_\_

## Guided Practice Activity #3

Form groups of three.

Each person choose one of the following: Failing Summary, Percent Failing, Percent Caution.

Take 3 minutes to explore, then discuss how you would use the three areas together to address your school's needs.

Be prepared to share your discussion points with the group.

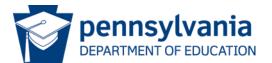

# **Intervention Catalog**

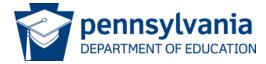

#### Interventions Tab: Intervention List

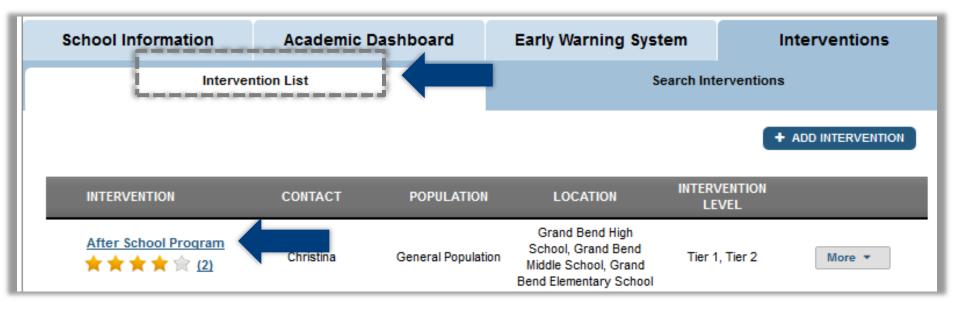

- The Intervention List shows interventions available to be assigned to students
- Only the Intervention Catalog Coordinator and Dashboard Administrator have rights to add/delete/edit Interventions in the Intervention Catalog

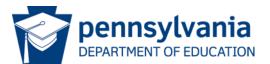

#### Intervention List: More Button

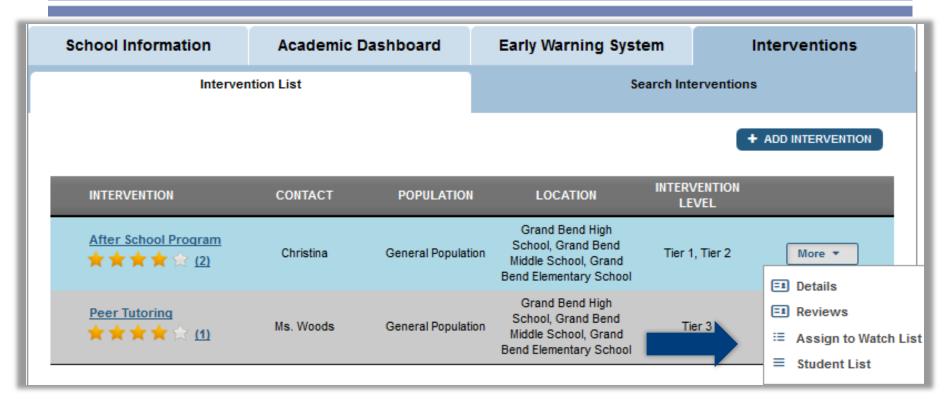

#### More Button provides access to:

- Intervention Details
- Intervention reviews
- Assign a watch list to this intervention
- Students assigned to this intervention

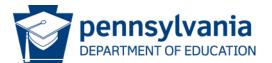

## Viewing Intervention Details

Click on the intervention name to view Intervention Details

| INTERVENTION                                                     | CONTACT | POPULATION                                                      | LOCATION                                                                                | INTERVENTION<br>LEVEL              |
|------------------------------------------------------------------|---------|-----------------------------------------------------------------|-----------------------------------------------------------------------------------------|------------------------------------|
| After School Program  ★ ★ ★ ☆ ☆ (2)                              | сппецпа | General Population                                              | Grand Bend High<br>School, Grand Bend<br>Middle School, Grand<br>Bend Elementary School | Tier 1, Tier 2                     |
| Intervention Details                                             |         |                                                                 |                                                                                         |                                    |
| After School Progr                                               | am      |                                                                 |                                                                                         |                                    |
| Intervention Contact:<br>Christina                               |         | Intervention Leve<br>Tier 1: Whole Class<br>Tier 2: Small Group | Gender:<br>Both                                                                         |                                    |
| Improvement Areas: Attendance Behavior Mathematics Language Arts |         | Population:<br>General Population                               |                                                                                         | <b>Duration:</b><br>No Specific Do |
| School Availability:<br>Entire District                          |         | Location:<br>Grand Bend High So                                 | :hool                                                                                   | Grade level:<br>K-12               |

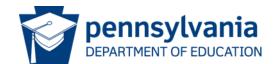

#### Interventions Tab: Search Interventions

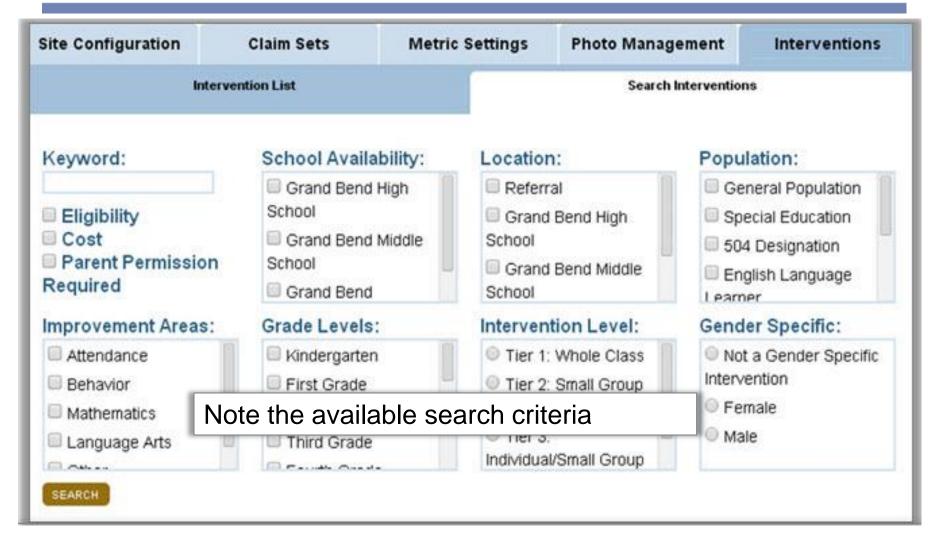

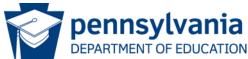

#### Intervention Search Results

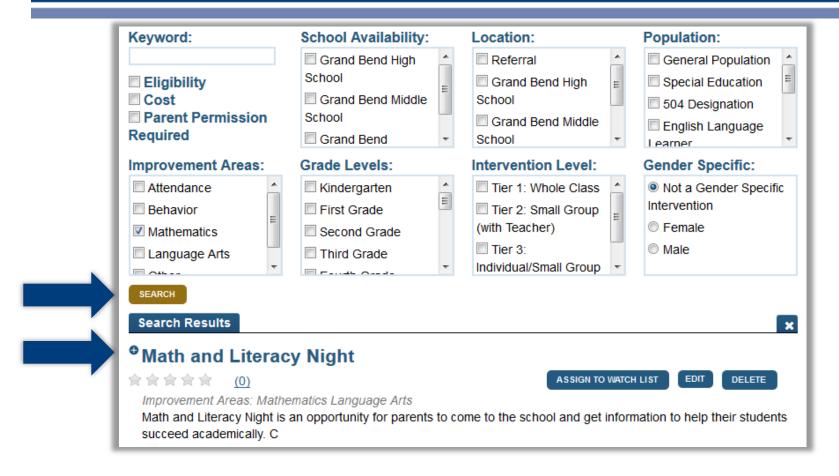

After a user enters search criteria and selects Search, the Search Results will populate below

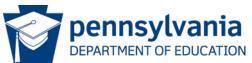

#### View Interventions: Student List I

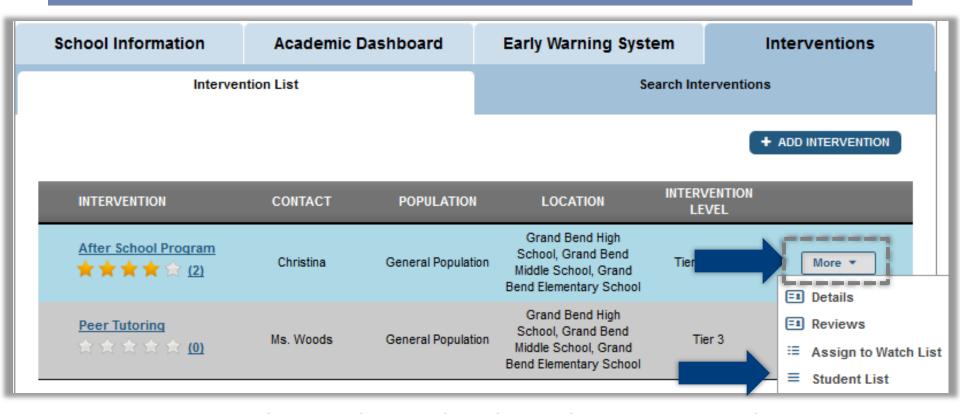

To view the students that have been assigned an intervention:

- Click on More to view the dropdown menu
- Select Student List

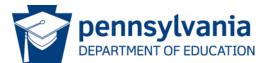

#### View Interventions: Student List II

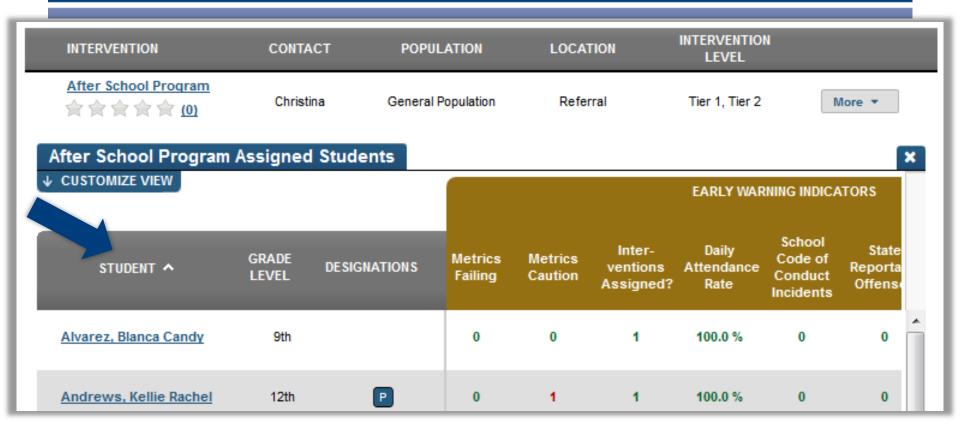

- The Assigned Students list displays all students who have been assigned this intervention
- To view an individual student, click on the student's name

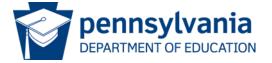

### Guided Practice Activity #4

- From the Intervention List, select an intervention and find the following: contact, levels, population, location and eligibility
- List 7 search categories you can use to search for specific interventions
- 3) Describe the steps you would take to view a list of the students in your school assigned to a specific intervention.
- 4) From the Intervention Student Assigned List, how would you choose one student and view their information?

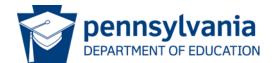

# Accessing an Individual Student Profile

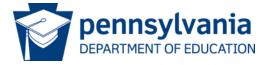

#### Navigate to an Individual Student Profile

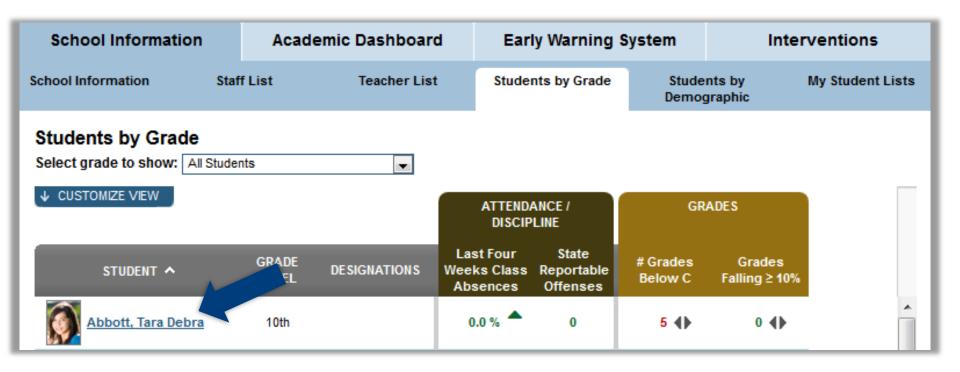

 Navigate to an individual student by clicking on a student name from one of the available student lists

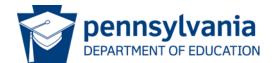

#### Individual Student Profile: Tabs Available

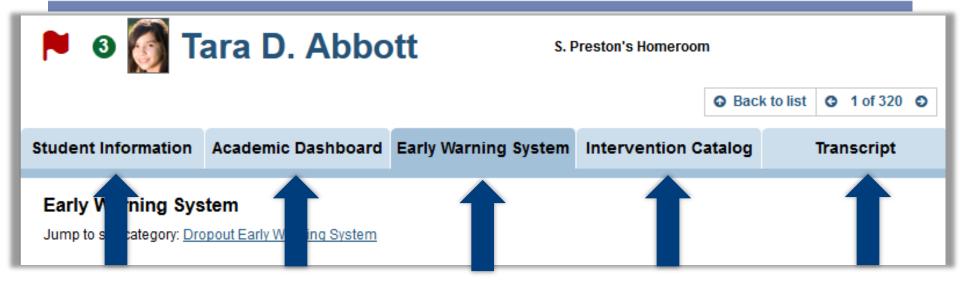

- Clicking on a student name on the Staff Homepage displays individual student profile information about the chosen student
- The Early Warning System tab is the default tab for Student Profile
- Other tabs are: Student Information, Academic Dashboard, Intervention Catalog, Transcript

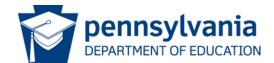

# Student Profile: Early Warning System

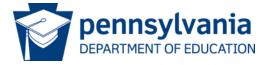

# Student Early Warning System Flag and Metrics

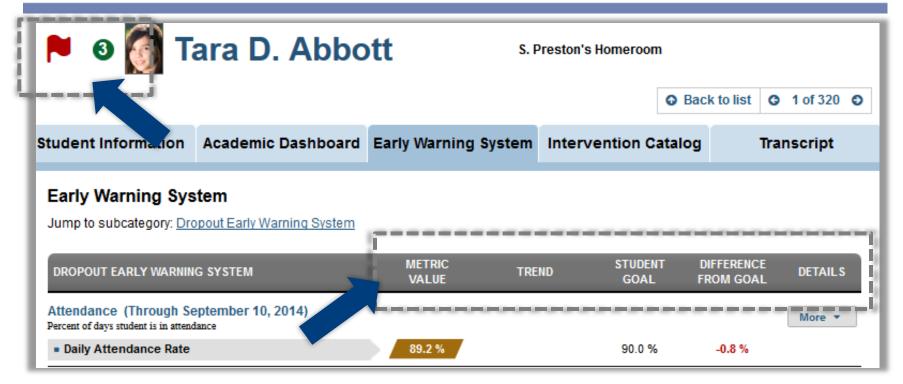

- Students identified as likely to dropout have a red flag
- Number in green circle indicates interventions assigned
- Metric value, trend, Student goal, Difference from goal, and Details are displayed

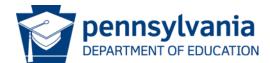

## Student Profile: Early Warning System Tab

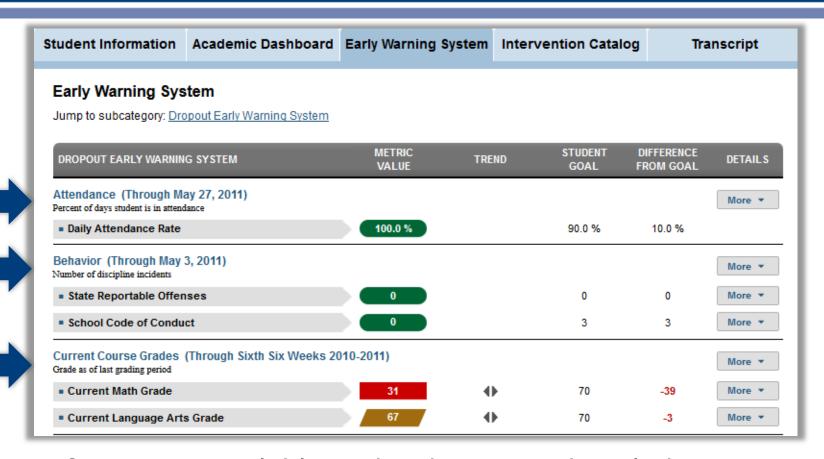

- Information available under the EWS tab includes: Attendance, Behavior, Current course grades
- To get further details about each metric click on the More
   button

  pennsylvania

DEPARTMENT OF EDUCATION

## Student Profile: Student Information

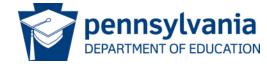

#### Student Profile: Student Information Overview

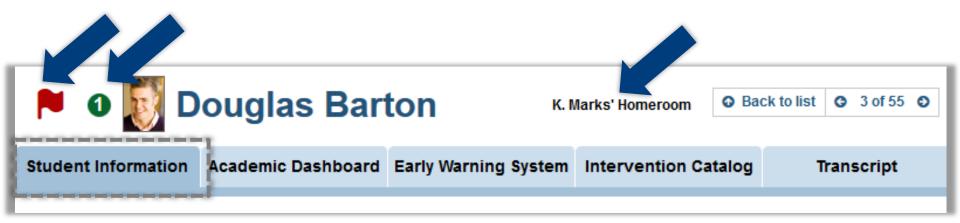

- Interventions assigned to this student appear in the green circle next to the student picture
- The red flag indicates this student is a dropout risk
- Student's homeroom teacher is indicated
- Click on the Student Information tab to be shown student overview information

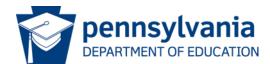

#### Student Profile: Student Information Tab

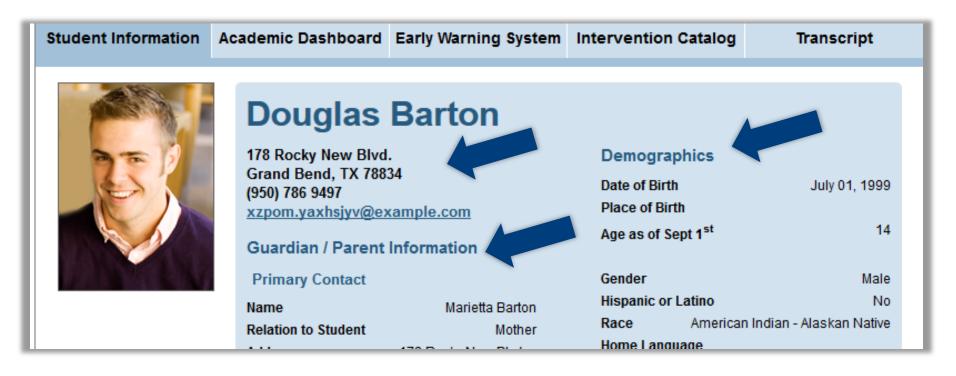

Address, parent contact and demographic information is displayed

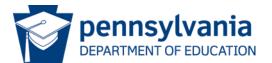

#### Student Profile: Additional Student Information

- Additional student information displayed includes:
  - School information
  - Program status
  - Special services
  - Other student information

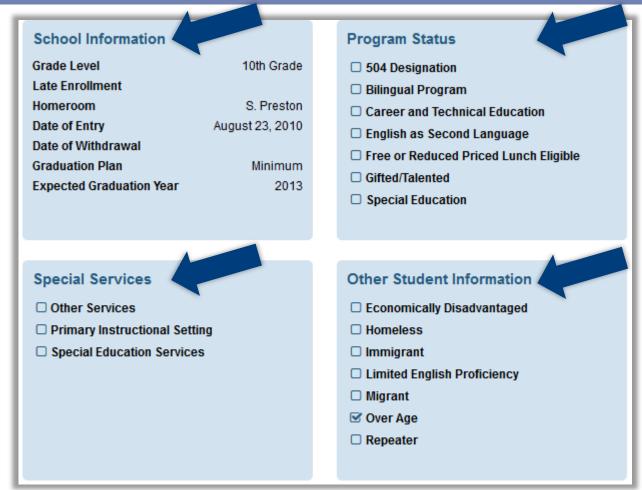

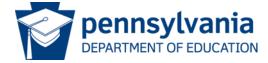

## Student Profile: Academic Dashboard

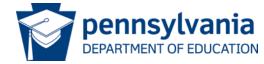

#### Academic Dashboard: Student Profile

- The 7 tabs under Academic Dashboard include: Overview, Attendance and Discipline, State and Local Assessments, Grade and Credits, Advanced Academics, College and Career Readiness
- Open the Overview tab under the Academic Dashboard tab

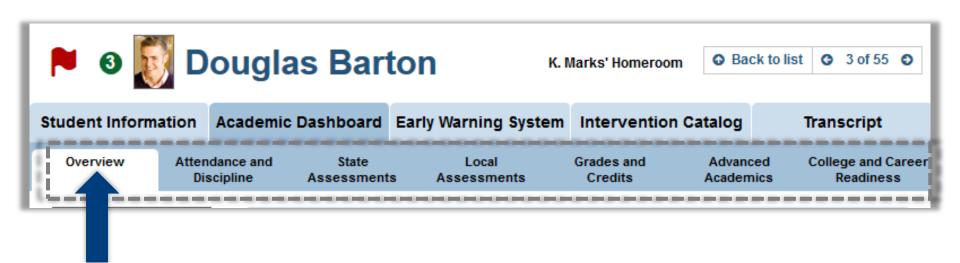

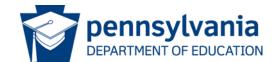

#### Academic Dashboard: Overview Tab

| METRIC CATEGORY                                                                                                    | PERFORMANCE SUMMARY     | METRIC STATUS |  |  |
|----------------------------------------------------------------------------------------------------|-------------------------|---------------|--|--|
| Attendance and Discipline     Student attendance and discipline patterns                                                                           |                         |               |  |  |
| Attendance     Daily and class period attendance                                                                                                   | 8 metrics met goal      |               |  |  |
| Discipline     Log of discipline incidents and actions year to date                                                                                | 2 metrics met goal      |               |  |  |
| State Assessments State examinations and assessments                                                                                               |                         |               |  |  |
| <ul> <li>State Standardized Assessments</li> <li>Performance and progress on state standardized test</li> </ul>                                    | 0 of 6 metrics met goal |               |  |  |
| Local Assessments     Local examinations and assessments                                                                                           |                         |               |  |  |
| <ul> <li>Benchmark Assessments</li> <li>Benchmark assessments</li> </ul>                                                                           |                         |               |  |  |
| Grades and Credits Students progression in coursework                                                                                              |                         |               |  |  |
| Course Grades     Performance and progress in current courses                                                                                      | 1 of 4 metrics met goal |               |  |  |
| Advanced Academics     Advanced coursework opportunity and performance                                                                             |                         |               |  |  |
| <ul> <li>Advanced Course Potential         Achieving success on recent tests (eligible) vs. current enrollment in advanced courses     </li> </ul> |                         |               |  |  |
| College and Career Readiness Students ability to succeed in higher education and the workforce                                                     |                         |               |  |  |
| College Entrance Exams     Whether the student has taken and score of the latest assessment                                                        |                         |               |  |  |
| Early Warning System Student performance on dropout risk indicators                                                                                |                         |               |  |  |
| Dropout Early Warning System     Student performance on dropout risk indicators                                                                    | 4 of 5 metrics met goal |               |  |  |

- Overview tab for student displays high level metrics for this student in each of the categories
- Performance
   Summary
   indicates metrics
   met against the
   goal for this
   student

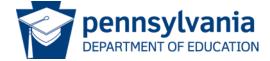

#### Academic Dashboard: Attendance and Discipline

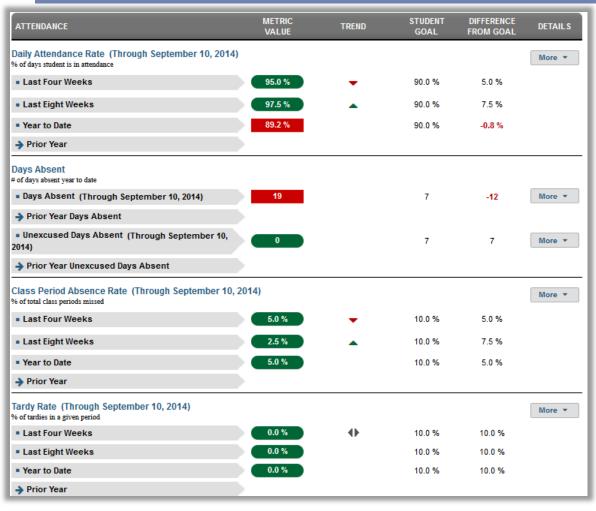

- Attendance metrics categories include: Daily attendance rate, Days absent, Class period absence rate, Tardy rate,
- The More button provides additional detail in each of these categories

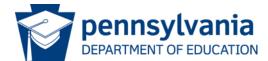

#### Academic Dashboard: More Button

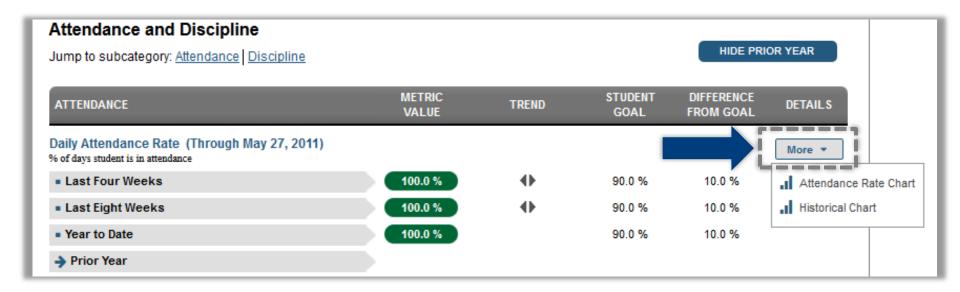

- The More button is available for most metric categories on the Academic Dashboard
- This button allows you to drill into more detailed information for the metric

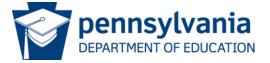

## Academic Dashboard: Discipline

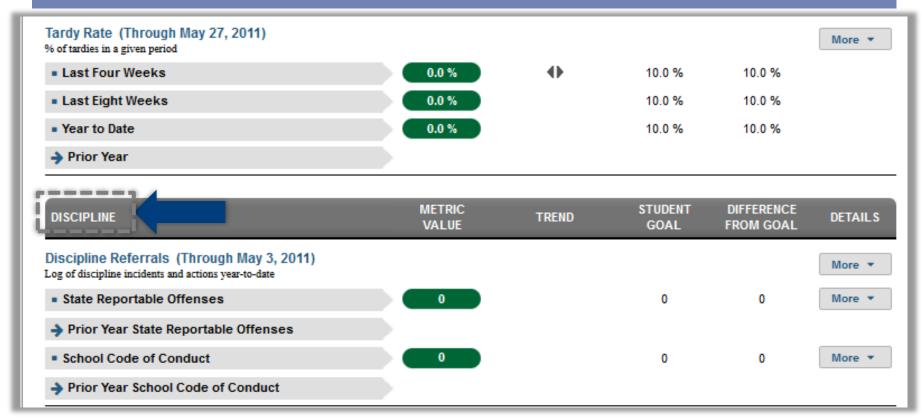

- Discipline metrics are displayed under the same tab as the attendance metrics
- Discipline referrals for state reportable offenses and school code of conduct offenses are displayed

pennsylvania

DEPARTMENT OF EDUCATION

#### Academic Dashboard: State Assessments Tab

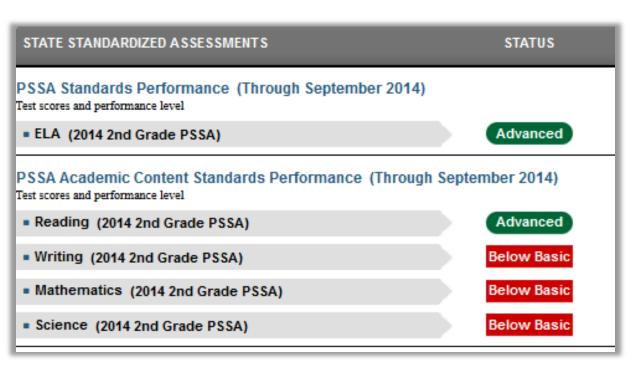

- State Assessments tab shows results for:
  - Performance on PSSA standards
  - PSSA Academic Content Standards performance
  - Keystone
     performance
     results are shown
     if applicable

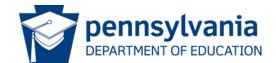

## Academic Dashboard: Local Assessments Tab

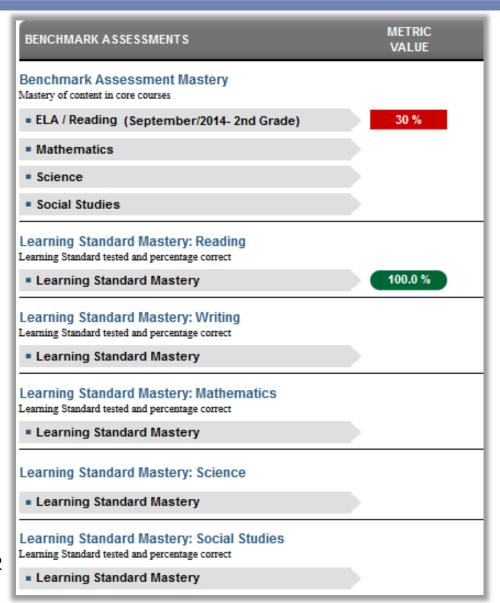

- Local assessments tab shows results for:
  - Benchmark Assessment Mastery
  - Learning Standard
     Mastery for
     Reading, Writing,
     Math, Science,
     Social Studies

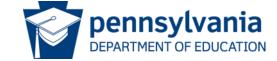

## Academic Dashboard: Grades and Credits Tab

Three metrics for grades are displayed:

- Class Grades
- Grades below C level
- Algebra 1

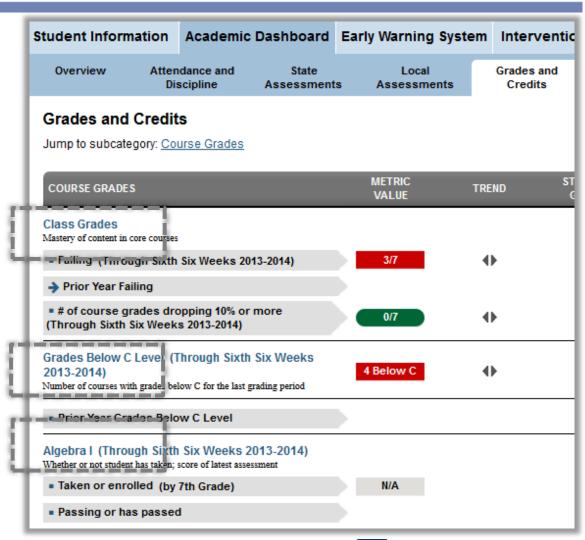

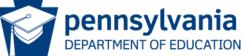

#### Student Grades: More button

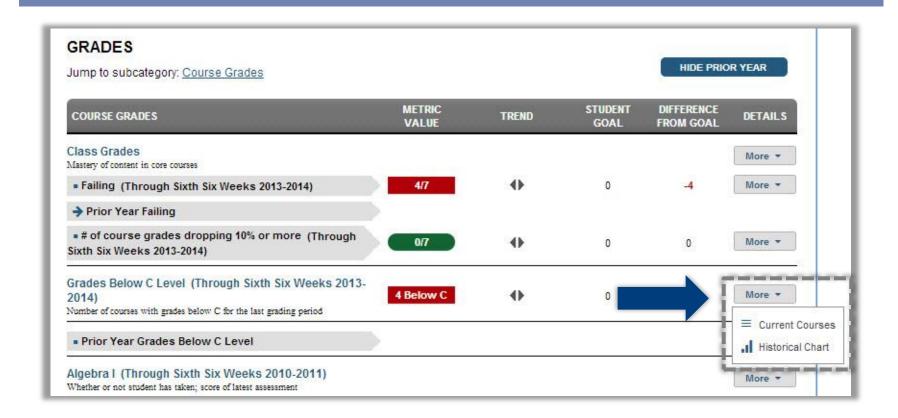

- To see more detail, click on the More button,
- You see two options, Current Courses and Historical Chart

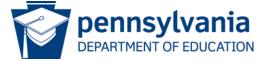

#### Student Grades: Current Courses

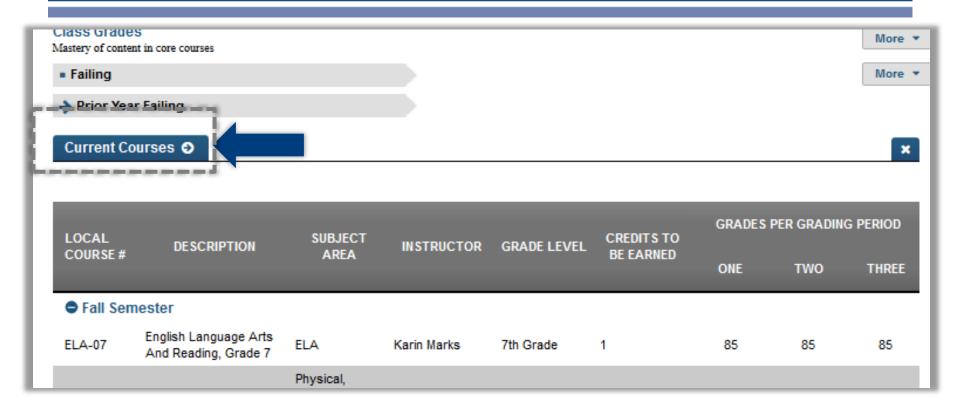

The page displays all the students current courses with Course#, Description, Subject, Instructor, Grade Level, Credits to be Earned, and Grades Per Grading Period

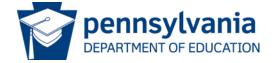

## Academic Dashboard: Advanced Academics Tab

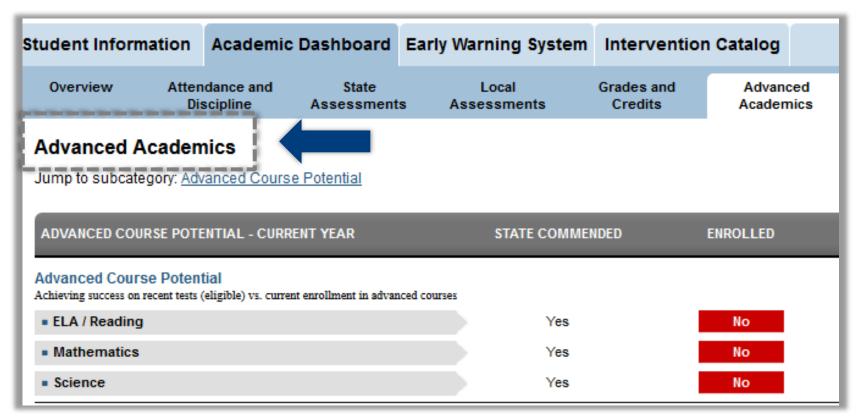

Advanced Academics tab displays advanced course potential for a student

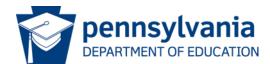

## College and Career Readiness Tab

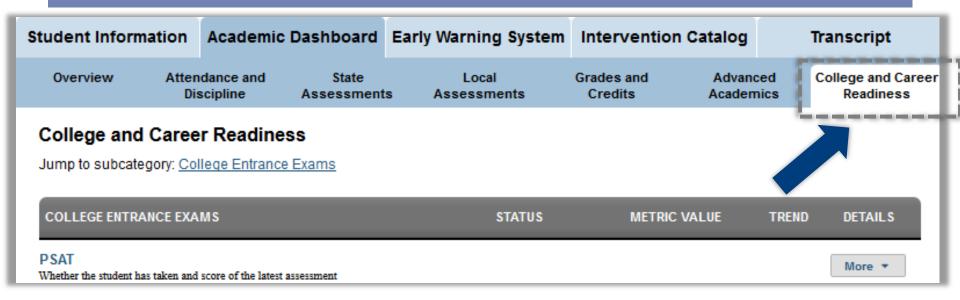

- College and Career Readiness tab displays information for this student on college entrance exams taken including, if available, results on:
  - PSAT
  - SAT
  - ACT

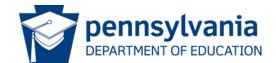

# Student Profile: Intervention Catalog

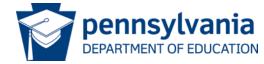

## **Assigning Interventions**

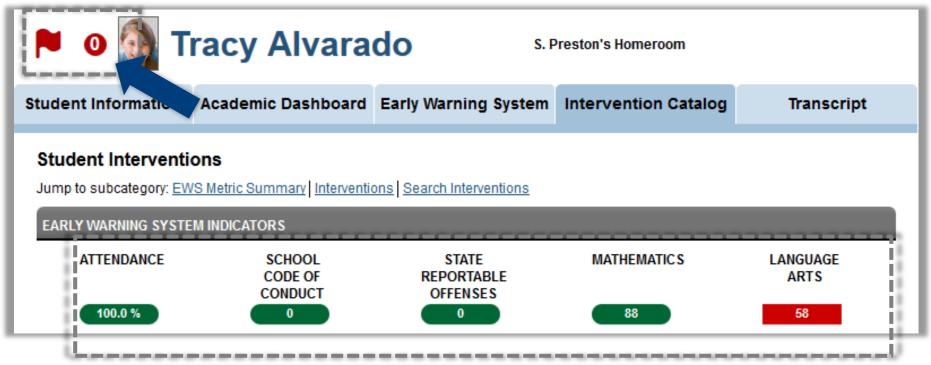

- This student has an Early Warning Flag and has 0 interventions assigned
- Note the Early warning system indicators

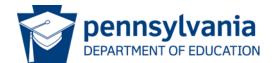

#### Search Parameters for Interventions

 Users can search for appropriate interventions using the search parameters

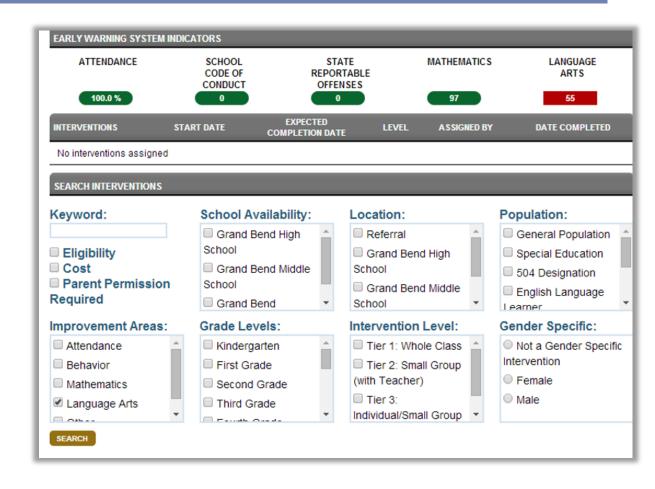

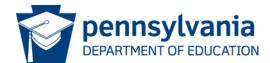

## Searching for an Appropriate Intervention

- This student is flagged at risk for Language Arts
- Select

   Language Arts
   under the
   Improvement
   Areas selection
   criteria
- Click search to return results

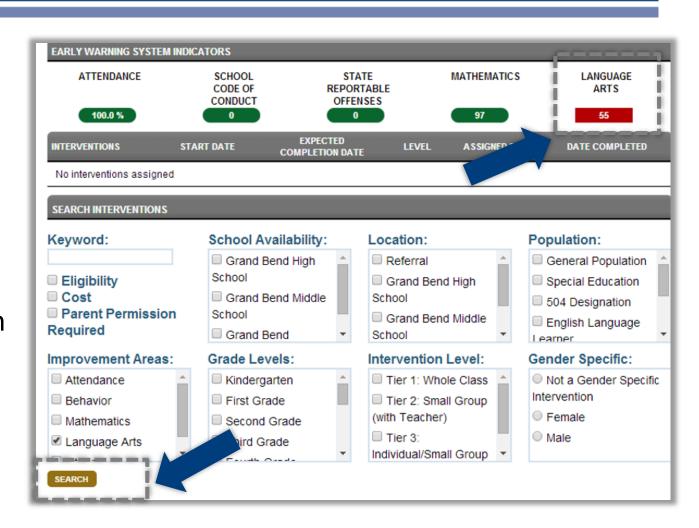

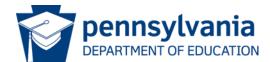

## Selecting the Intervention

- Select the desired Intervention from the Intervention Search Results
- Click Assign Intervention
- The Assign Intervention dialog box will pop up
- Type the start date, expected completion date and goal in the space provided
- Click Confirm

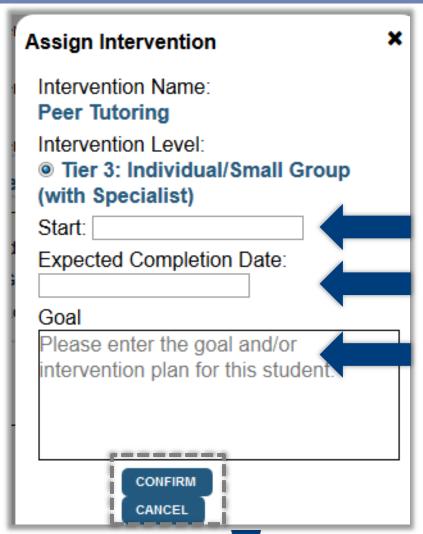

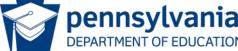

## Confirming the Student's Assigned Interventions

- Note the green circle next to Tracy's picture with 1 intervention assigned
- This green circle reflects the total number of Interventions assigned to the student that have not yet been completed

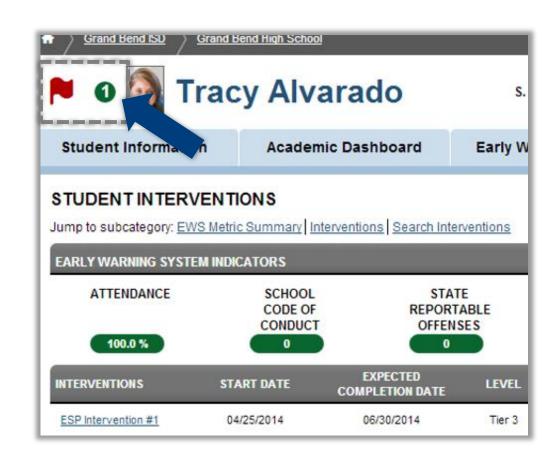

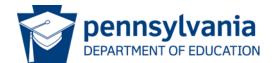

## Reviewing the Student's Assigned Interventions

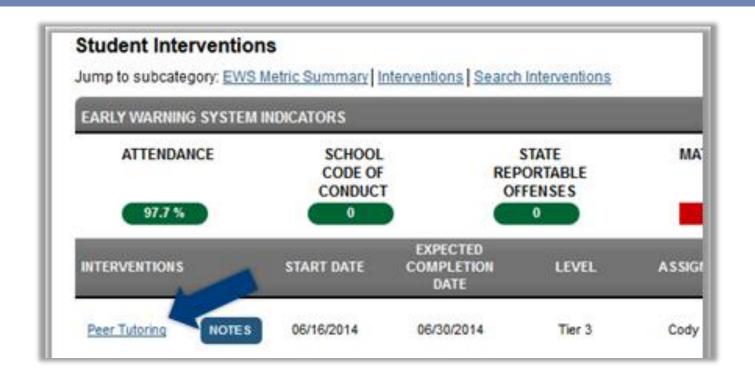

- The Intervention is now posted on the Student Interventions page
- Start date, Expected Completion Date, Level, Assigned By and Date Completed are also posted

pennsylvania

DEPARTMENT OF EDUCATION

## Guided Practice Activity Student Information #5

- 1. Select a student from your first class and List 3 things you learn about their Guardian/Parent.
- 2. Is this student participating in any programs or receiving Special Services?
- 3. Choose 2 of your students to examine. What patterns of attendance do you find?
- 4. Which of your students has the most absences year to date?
- 5. What is the value for the School Code of Conduct Goal for this student?
- 6. Explore the Academic Dashboard tabs of one of your students. List 5 things you learned about that student

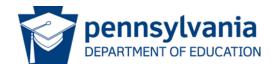

# Student Profile: Student Transcript

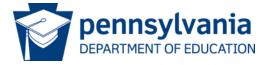

## Student Transcript: View Transcript

| Student Inf      | ormation A                                                                                                    | cademic Dashboard                                  | Early Warni           | ing System  | Intervention (          | Catalog       | Tran        | script            |  |  |  |
|------------------|----------------------------------------------------------------------------------------------------|----------------------------------------------------|-----------------------|-------------|-------------------------|---------------|-------------|-------------------|--|--|--|
| Jump to sub      | Transcript  Jump to subcategory: Current Courses   Course History   Historical Assessment Scores  Current Courses |                                                    |                       |             |                         |               |             |                   |  |  |  |
| LOCAL<br>COURSE# | DESCRIPT                                                                                                    | TION SUBJECT<br>AREA                               | INSTRUCTOR            | GRADE LEVEI | CREDITS TO<br>BE EARNED | GRADES<br>ONE | PER GRADING | G PERIOD<br>THREE |  |  |  |
| Fall Ser         | nester<br>English Languag<br>And Reading, G                                                                       | FIΔ                                                | Karin Marks           | 7th Grade   | 1                       | 85            | 85          | 85                |  |  |  |
| HLTH-07          | Health Education<br>Grades 7-8                                                                                    | Physical,<br>n, Health, and<br>Safety<br>Education | Josephine<br>Stephens | 7th Grade   | 1                       | 95            | 95          | 95                |  |  |  |
| MATH-07          | Mathematics, Gr                                                                                                   | Fine and                                           | Melisa Giles          | 7th Grade   | 1                       | 79<br>76      | 79<br>76    | 79                |  |  |  |

- Information about current courses is displayed
- Course history and historical assessment scores are available from the "jump to" list

## Wrap Up

#### Wrap Up

- Describe the purpose of each tab on the PDE Educator Dashboard: School Information, Academic Dashboard, Early Warning System and Interventions
- As a school administrator, what are some ways you might use the tabs under the Academic Dashboard to support your students and staff?
- List 2 examples of types of indicators available on each tab of the PDE Educator Dashboard for administrators: School Information, Academic Dashboard, Early Warning System, and Interventions

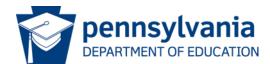

#### Assessment

#### <u>Assessment</u>

 Take a moment and answer the questions on the brief assessment

#### Assessment

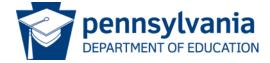

## **Evaluation**

#### **Evaluation**

 Take a moment and answer the questions on the brief evaluation survey

#### **Evaluation**

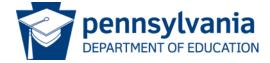

# For more information on Administrator Navigation of the Educator Dashboard please visit PDE's website at <a href="https://www.education.state.pa.us">www.education.state.pa.us</a>

The mission of the department is to academically prepare children and adults to succeed as productive citizens. The department seeks to ensure that the technical support, resources and opportunities are in place for all students, whether children or adults, to receive a high quality education.

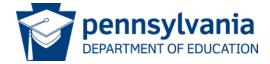